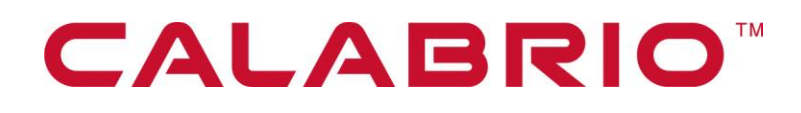

# **Calabrio WFM**

TRAINING PLANNER 9.0 AGENT WEB PORTAL USER GUIDE

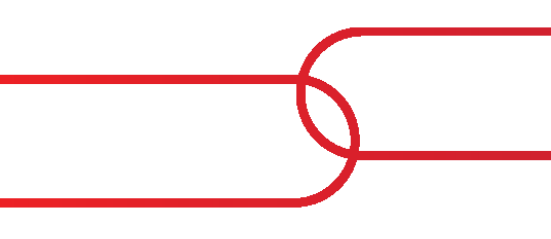

March 2, 2021

Calabrio is a registered trademark of Calabrio, Inc. in the US and in certain other countries. Calabrio ONE and Calabrio Advanced Reporting are deemed trademarks of Calabrio, Inc. and its affiliates, including without limitation, Calabrio Canada Ltd. All other products are the property of their respective companies.

All other company or product names mentioned may be the trademarks of their respective owners.

Copyright © 2019, 2020 Calabrio, Inc. All rights reserved.

Produced in the United States of America.

No part of this book may be reproduced in any manner without written permission from Calabrio, Inc., 241 5<sup>th</sup> Avenue North, Suite 1200, Minneapolis, Minnesota 55401-7506 USA.

#### **Notice**

While reasonable effort was made to ensure that the information in this document was complete and accurate at the time of release, Calabrio, Inc. cannot assume responsibility for any errors. Changes and/or corrections to the information contained in this document may be incorporated into future issues. The information in this document is subject to change without notice.

### **Contents**

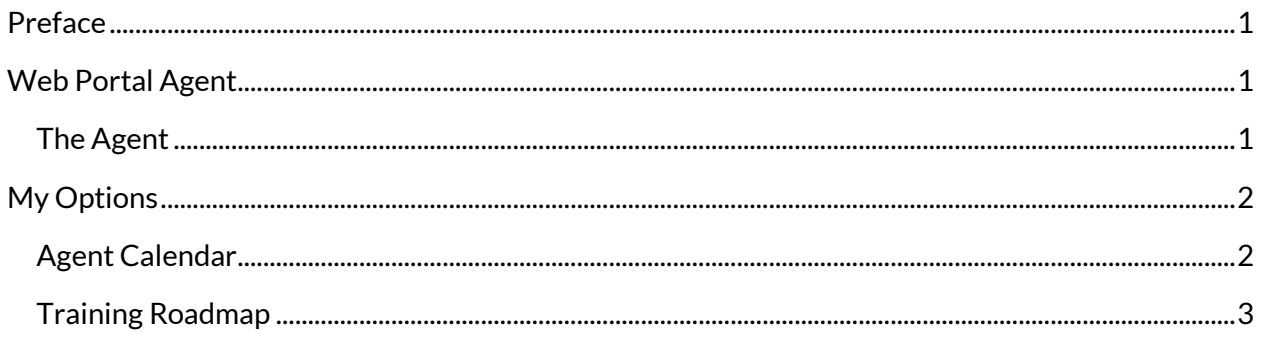

### <span id="page-5-0"></span>**Preface**

Welcome to the *Calabrio Training Planner Web Portal Agent User Guide.* This guide is designed to explain the application in user-friendly terms and walk you through how to navigate the system.

The Portal provides access to view any training, 1-2-1's or meetings that have been scheduled for the agent. This could include the trainer and room and will provide a reason for why the training has been scheduled.

### <span id="page-5-1"></span>**Web Portal Agent**

#### <span id="page-5-2"></span>**THE AGENT**

When the agent logs on to the system the first time, he or she will be presented with a screen to select their time zone.

Use the drop down box to select the correct time zone and then click on **Continue**.

**CHANGE TIME ZONE** 

Please choose your Time Zone from the list below. This will enable all dates and times to be displayed in your local time.

(UTC+01:00) Amsterdam, Berlin, Bern, Rome, Stockholm, Vienna v Continue

**Figure 1: Setting your time zone**

The agent has access to:

- **agent calendar**
- **training roadmap**
- **Change Time Zone**

Details of any training sessions will only be visible in the portal if the advisor has scheduled training in Training Planner and this has been approved.

The option to log out is available from the bottom of the menu.

My Options | Agent Calendar

## <span id="page-6-0"></span>**My Options**

#### <span id="page-6-1"></span>**AGENT CALENDAR**

Clicking **agent calendar** menu item will reveal any scheduled training activity. The date range can be altered by using the date filter.

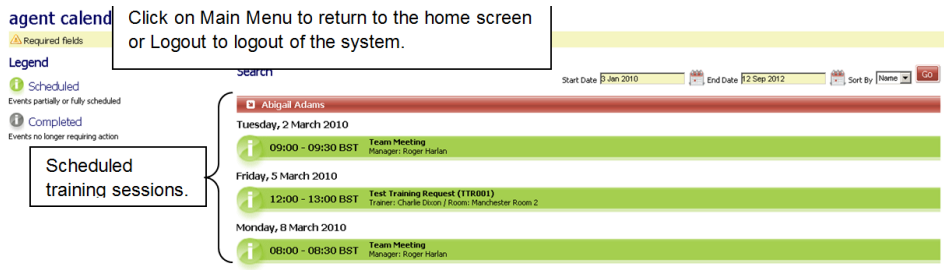

**Figure 2: Agent calendar**

Clicking one of the training session bars will reveal the details of the session—for example, the trainer, the location of the room, and any additional notes about the session.

If there is a link to e-learning content, click the link to go directly to the content.

The status of the training is colour-coded, as explained in the key on the left side of the screen.

Click **Main Menu** to return to the home page at any time.

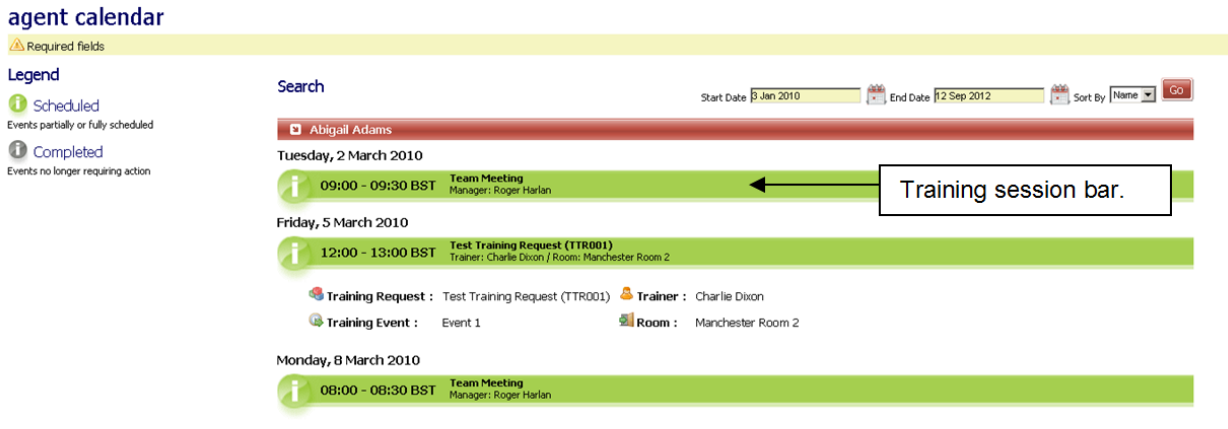

**Figure 3: Viewing training session detail**

After a classroom training session has been completed, each individual's attendance record will be updated by the trainer with the information appearing under **Attendance** and **Completion**.

E-learning attendance may also be updated and visible against the scheduled e-learning activity.

#### <span id="page-7-0"></span>**TRAINING ROADMAP**

The training roadmap is displayed in the right pane of the home page, and the latest training activity is visible in the **training roadmap** pane.

Click **View the full Training Roadmap** to view all of the training sessions currently scheduled in Training Planner.

The training roadmap is color-coded, based on the status of the training session:

- **Unscheduled** The training is in the process of being scheduled but is not currently live.
- **Scheduled** The training request is live.
- **Completed** The training request has finished.

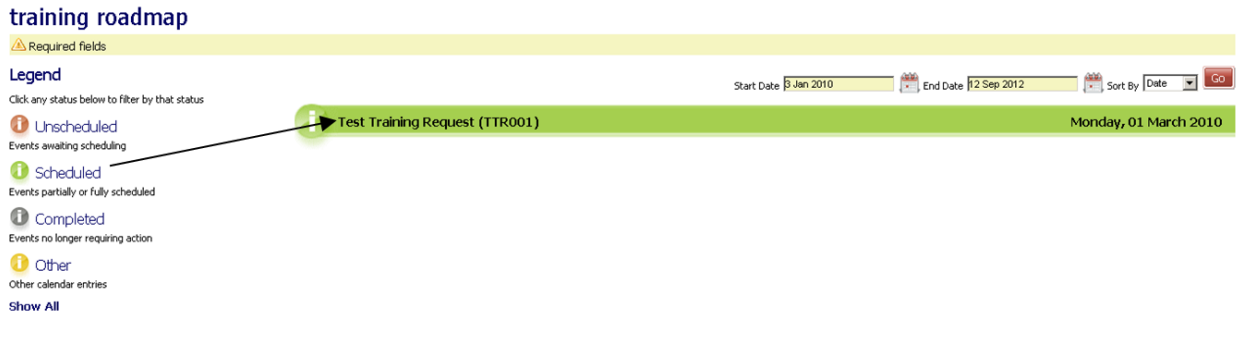

**Figure 4: Training roadmap**

My Options | Training Roadmap

Click one of the training session bars to reveal any additional details—for example, objectives, additional notes.

The training sessions can also be filtered by using **the Sort By** drop-down list.

| training roadmap                                          |                                                                                              |                                                                 |
|-----------------------------------------------------------|----------------------------------------------------------------------------------------------|-----------------------------------------------------------------|
| Required fields                                           |                                                                                              |                                                                 |
| Legend<br>Click any status below to filter by that status |                                                                                              | Sort B<br>End Date 12 Sep 2012<br>Start Date 3 Jan 2010<br>Date |
| <b>D</b> Unscheduled<br>Events awaiting scheduling        | <b>Test Training Request (TTR001)</b><br>फ                                                   | Monday, 01 March 2010                                           |
| Scheduled<br>Events partially or fully scheduled          | <b>Description &amp; Objectives</b><br>Information will be provided about the training here. | Click on the bar to show training detail.                       |
| Completed<br>Events no longer requiring action            |                                                                                              |                                                                 |
| <b>O</b> Other<br>Other calendar entries                  |                                                                                              |                                                                 |
| Show All                                                  |                                                                                              |                                                                 |
|                                                           | __ _ __ _ _                                                                                  | .                                                               |

**Figure 5: Viewing session details and sorting sessions**